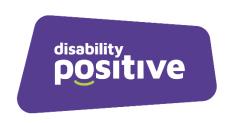

## **Using secure emails from Disability Positive**

February 2023

Disability Positive has a responsibility to keep your personal and private information safe. This is called 'Data Protection'. By law, we must make sure that no one can get access to your information to use it, pass it on to someone else, lose it or change it.

To do this, we will send your payslips and any emails with data about you, using a system called Egress. **Egress** is easy to set up and use and keeps your information safe.

## **How to use Egress**

To be able to open and read an email that comes to you by Egress, you have to set up an account first. Setting up an Egress account is quick and easy to do by following the steps below.

**Step 1**: You will receive an **encrypted** email from us. **Encrypted** means an email that has had all the information jumbled up so that it cannot be read.

**Step 2:** When you get this email, please read it and follow the instructions below:

**Step 3:** Click on 'read this secure email'.

**Step 4:** Click on 'Register to continue'

**Step 5:** You will need to fill in a registration form. The form will ask you to add your email address, your full name, to choose a password and 2 questions that only you would know the answer to. The screen you will see looks like the image on page 2:

| irst name:* ast name:* hone number: | First name Last name                                                                                                    |
|-------------------------------------|----------------------------------------------------------------------------------------------------|
|                                     | Lacknama                                                                                                    |
| hone number:                        | Last fiallie                                                                                                    |
| none number.                        | +44 55 5555 5555                                                                                                    |
| ountry:                             | United Kingdom 🗸                                                                                                    |
|                                     | We will not contact you unless you forget your password and security questions                                              |
|                                     | ☐ Email me about product updates and services from Egress                                                                   |
| assword:*                           | Password                                                                                                    |
| assword:* onfirm password:*         | Password Password                                                                                                    |
|                                     | Password                                                                                                    |
|                                     | Password Password                                                                                                    |
| onfirm password:*                   | Password  Password  Minimum 8 characters, with at least 1 lower case and either 1 upper case / number                       |
| onfirm password:*                   | Password  Password  Minimum 8 characters, with at least 1 lower case and either 1 upper case / number  Where were you born? |

**Step 6:** You will now get an email that says: 'Please activate your egress account'. Open the email and click 'Activate account'.

**Step 7:** You will also get another email with a code to which you type into the box at the bottom as shown below:

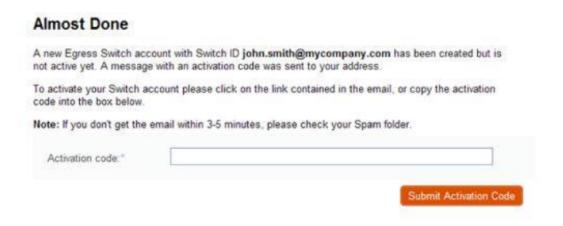

**Step 8**: You will now be able to open and read your message.

If you have any problems, please let your Payroll Clerk know.